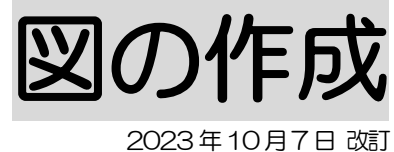

#### 1.画像作成ツールをダウンロードする P.1

#### 2.図を作成する P.5

- 2-1.図を作成する P.5
	- 2-1-1.パーツを使用して作成する P.6
	- 2-1-2.簡単自動作成を使って作成する P.7
	- 2-1-3.テンプレートに登録する P.9
	- 2-1-4.テンプレートを引用して図を作成する P.10

### 3. 「楽々ケアⅡ」で作成している図を引用する P.12

- 4.作成した図を、修正・または削除する P.14
	- 4-1.図を修正する P.14
	- 4-2.図を削除する P.15

#### 5.作成した図を、アップロードする P.16

# **1.画像作成ツールをダウンロードする**

画像を作成するためのツールを、ダウンロードします。

「楽々ケアクラウドの操作説明書」の「4-3 画像作成ツール」の「ダウンロード」をクリックします。

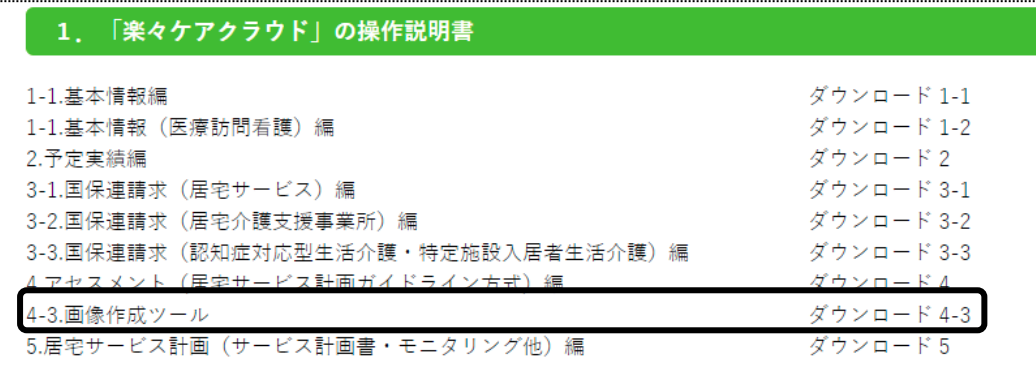

- ダウンロード画面が表示されます。
- 画面右上の[ダウンロード]画面の [名前を付けて・・・]をクリックします。

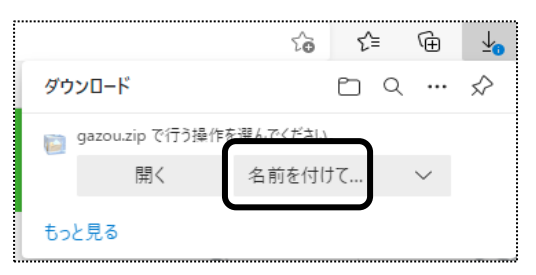

「名前を付けて保存」画面が表示されましたら、保存先を「デスクトップ」にし、[保存]ボタンをクリックします。

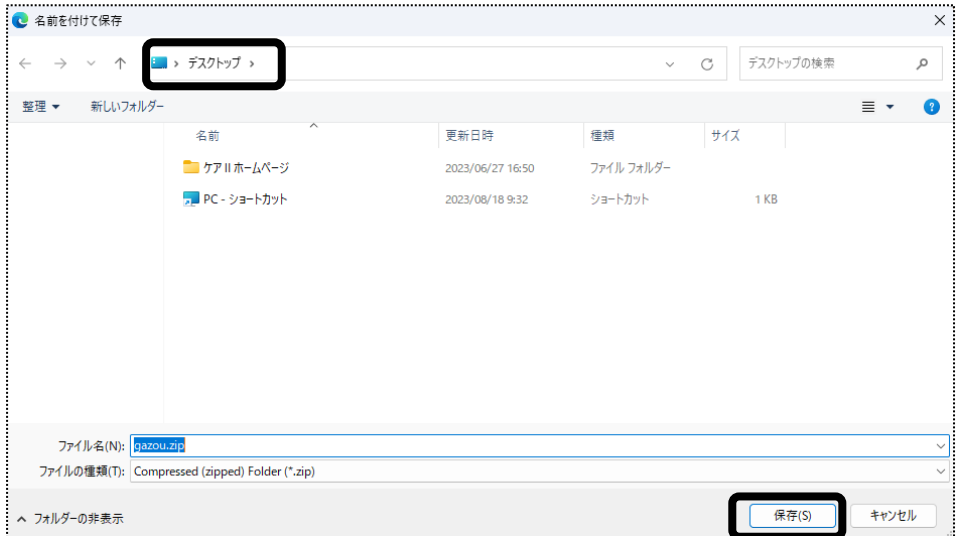

- 上記②の画面が消えましたら、パソコンのデスクトップを開きます。
- 6 デスクトップに保存した「gazou.zip」フォルダを右クリックし、「プロパティ」をクリックします。

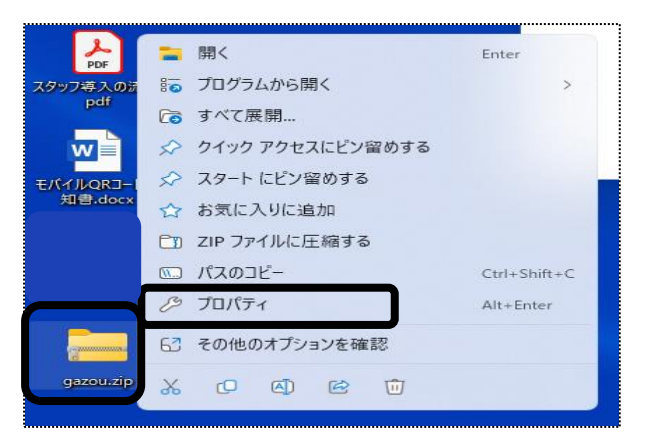

 「セキュリティ」欄の[許可する]にチェックします。 [適用]ボタンをクリックし、[OK]ボタンをクリックします。

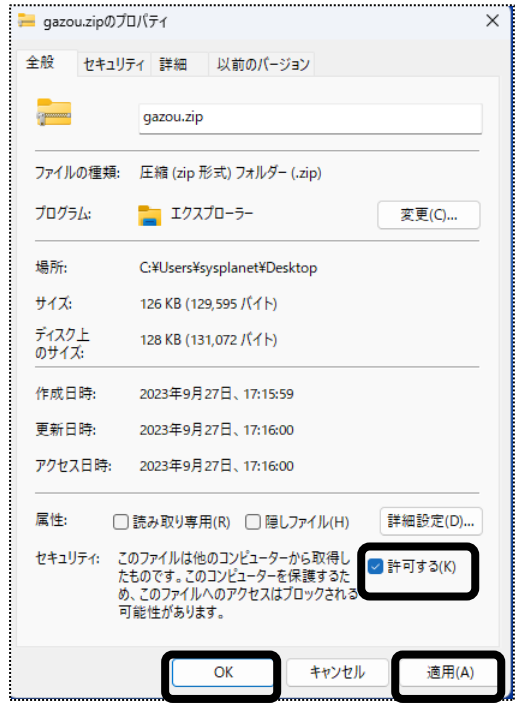

再度「gazou.zip」フォルダを右クリックし、「すべて展開」をクリックします。

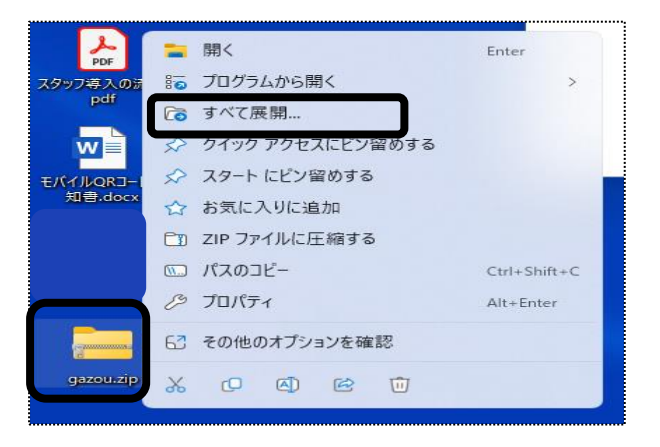

再度展開画面が表示されますので、[展開]ボタンをクリックします。

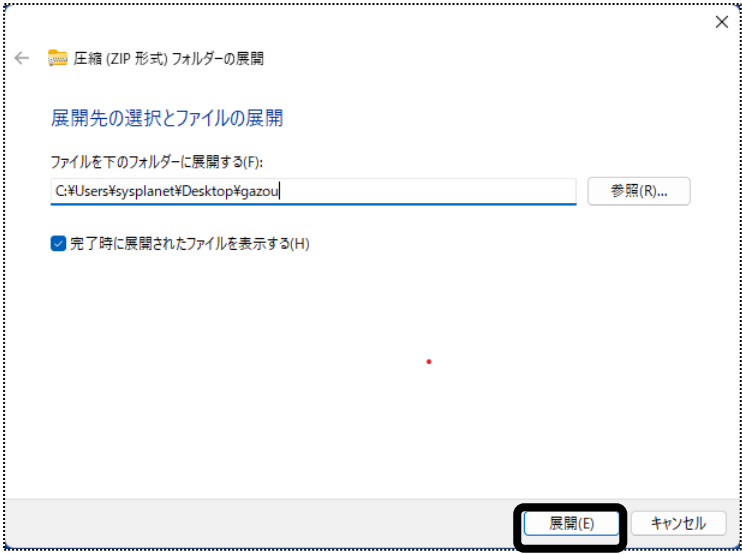

#### 画面が表示されましたら右上の「×」で閉じます。

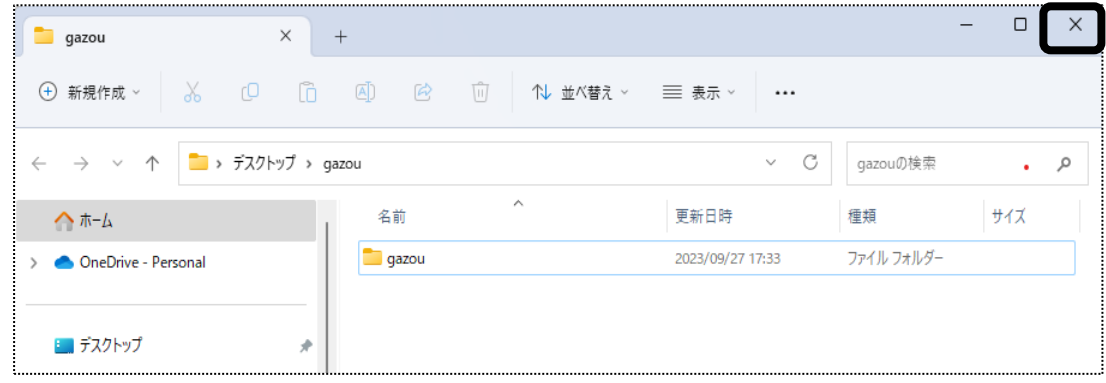

デスクトップにある「gazou」フォルダをダブルクリックします。

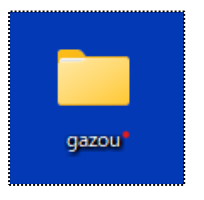

再度「gazou」フォルダをダブルクリックします。

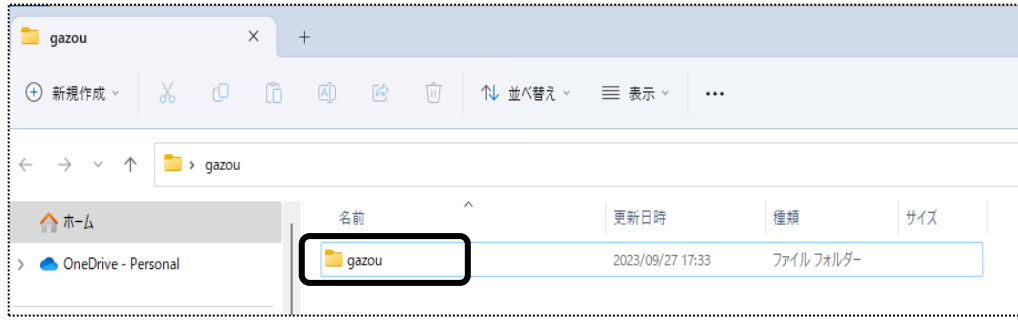

「楽々\_画像作成」フォルダを右クリックし、切り取りをクリックします。

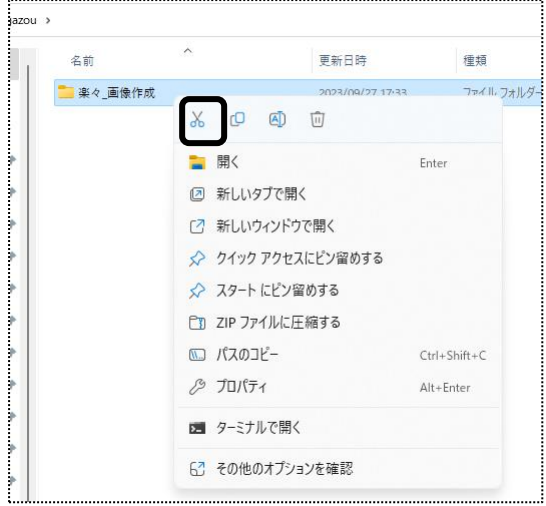

- デスクトップの何も表示されていないところで右クリックし、貼り付けます。
- 「楽々\_画像作成」フォルダを開きます。
- 「楽々\_画像作成ツール.exe」を開きます。
- 17 「アセスメント画像作成ツール」が開きます。 次ページ、「2.図を作成する」へ進みます。

# **2.図を作成する**

画像作成ツールを使用して、家族図・住居図・人体図を作成します。

### 2-1.図を作成する

1 「アセスメント画像作成ツール」を開きます。

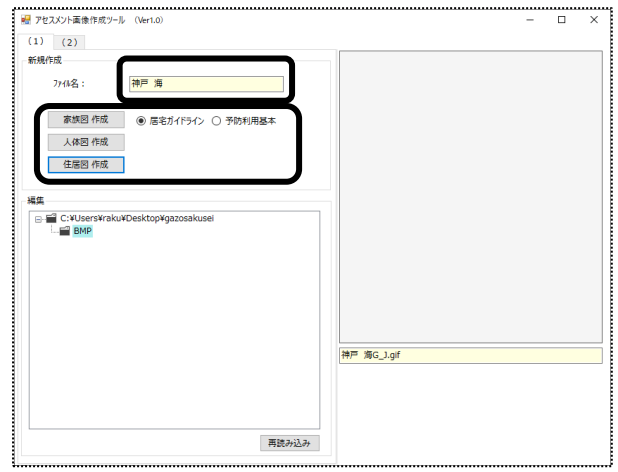

- 2 「ファイル名」欄に、登録する名称(2文字以上)を入力します。 (例:利用者名・利用者コードなど。作成後にファイルを選択しますので、分かりやすい名称を登録します。)
- 3 作成する図のボタンをクリックします。 家族図の場合は、「居宅サービス計画ガイドライン方式」か「予防アセスメントの基本-チェック」かを選択します。
- 4 作成画面が表示されます。

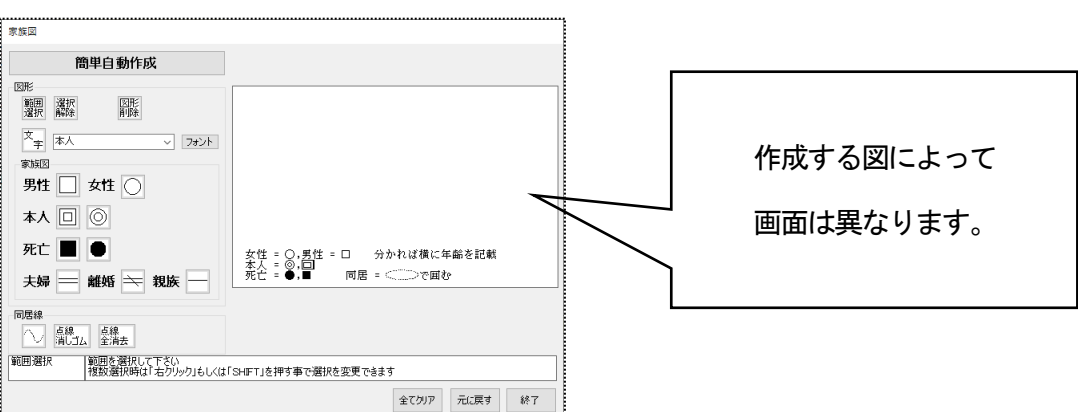

2-1ー1.パーツを使用して作成する

人体図は、パーツを使用して作成します。

家族図・住居図は、パーツを使用して作成できますが、[簡単自動作成]機能で作成することも出来ます。詳し くは「2-1-2.簡単自動作成を使って作成する」をご参照下さい。

1 使用するパーツを選択(下図 ①)し、クリックします。

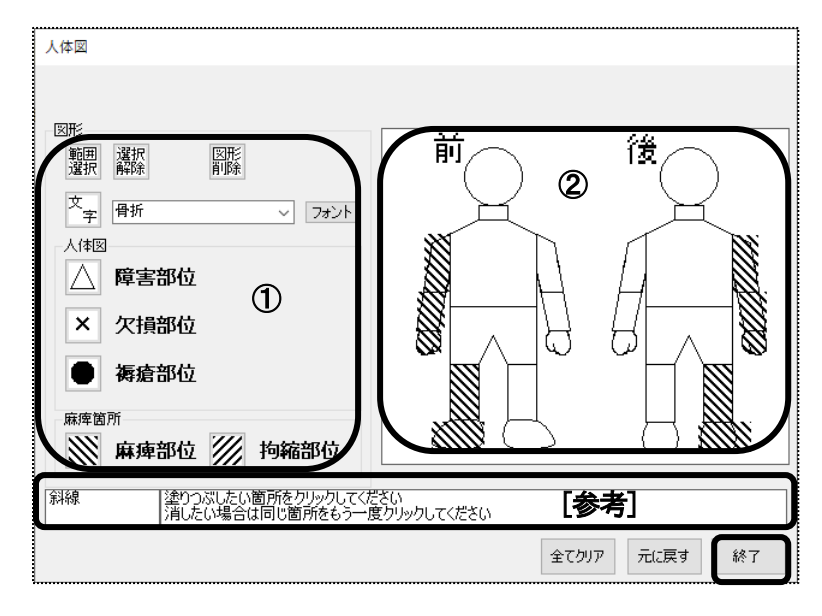

### 【参考1】

選択したパーツとその作業に関するコメントが上図[参考]欄に表示されます。

- 2 画面右の人体図(上図 2))の入力したい場所でクリックします。 パーツが表示されます。
- 3 全て入力しましたら、[終了]ボタンをクリックします。
- 4 [図を保存して終了しますか]のメッセージが表示されますので、[はい]をクリックします。
- 5 作成した図が表示されますので確認します。

また、「楽々ケアクラウド」の画面で図をアップロードするため、ファイルの名前を確認しておきます。

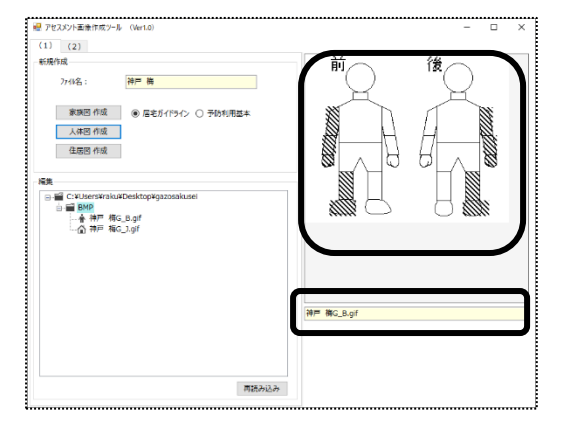

家族図および住居図の作成画面には、[簡単自動作成]の機能があります。

[簡単自動作成]で作成した後、パーツを使用して修正も出来ます。パーツを使用して作成する場合は、P4.「2-1-1.パ ーツを使用して作成する」をご参照下さい。

1 [簡単自動作成]ボタンをクリックします。

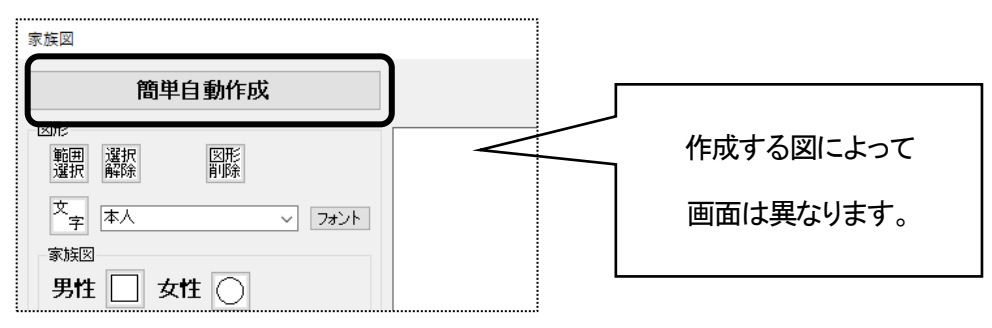

2 [自動作成]画面が表示されます。

## 【参考】 家族図自動作成の場合

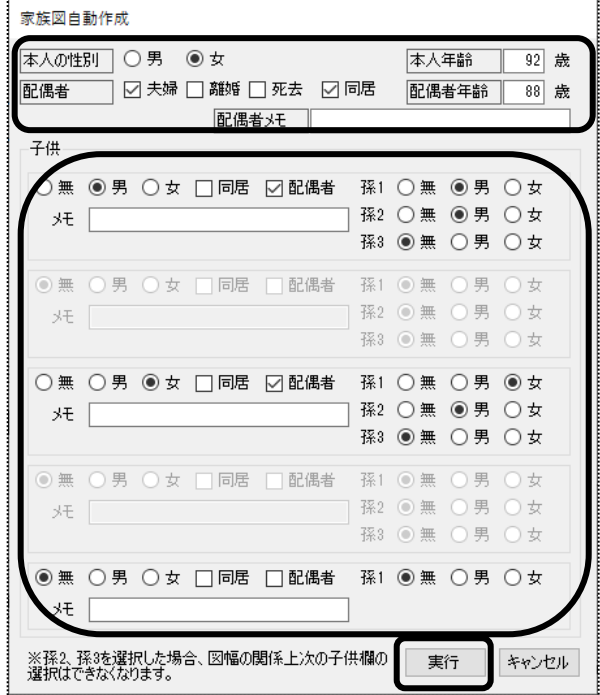

- ①[本人の性別][配偶者]を選択し、年齢を入 力します。
- ②[子供]欄の該当項目に、チェックをしま す。

③全て入力しましたら、[実行]ボタンをクリッ クします。

## 【参考】 住居図自動作成の場合

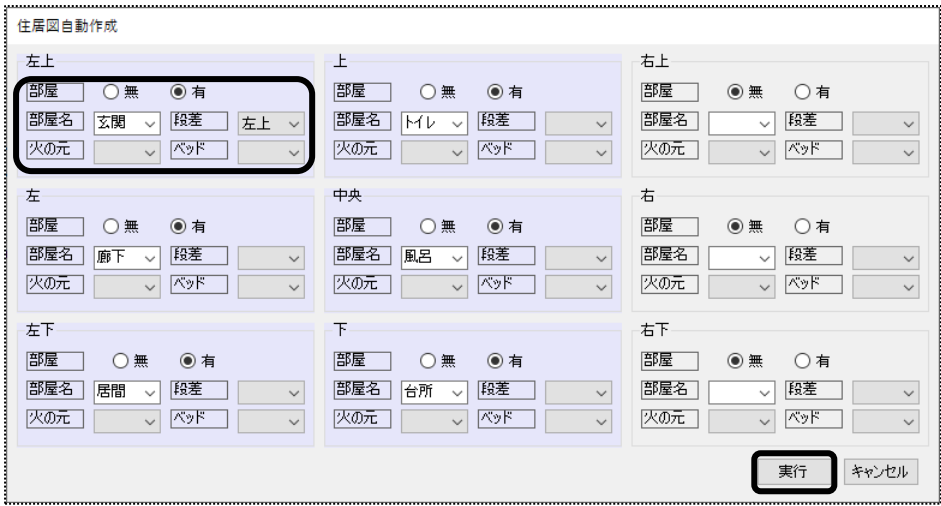

 ①間取りが9分割(左上・上・右上・左・中央・右・左下・下・右下)されています。 該当する位置の[部屋]欄の「有」にチェックします。

②[部屋名][段差][火の元][ベット]欄の[▼]をクリックし、該当項目を選択します。

③全ての入力が終わりましたら、[実行]ボタンをクリックします。

3 作成した図が表示されます。

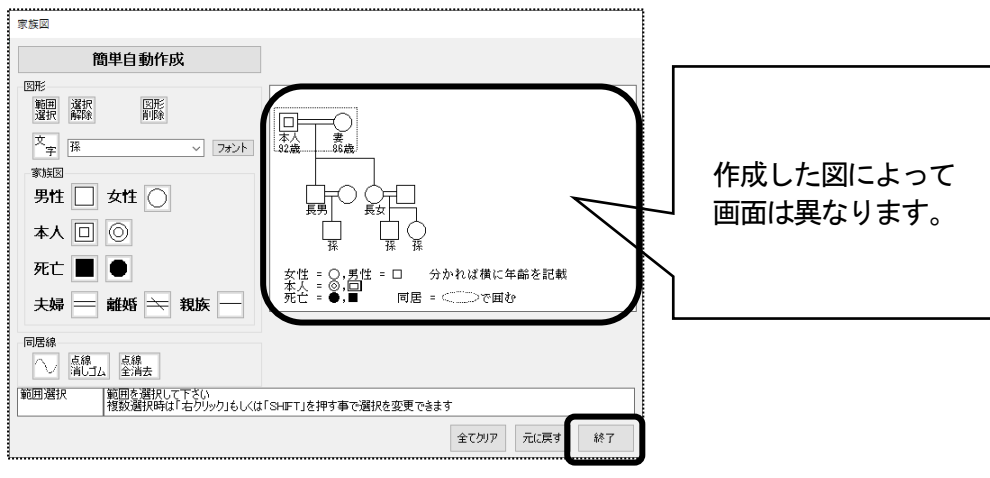

- 4 表示された内容で良ければ、[終了]ボタンをクリックします。 修正する場合は、再度[簡単自動作成]ボタンをクリックし、修正します。
- 5 「図を保存して終了しますか]のメッセージが表示されますので、「はい】をクリックします。
- 6 作成した図が表示されますので確認します。 また、「楽々ケアクラウド」の画面で図をアップロードするため、ファイルの名前を確認しておきます。

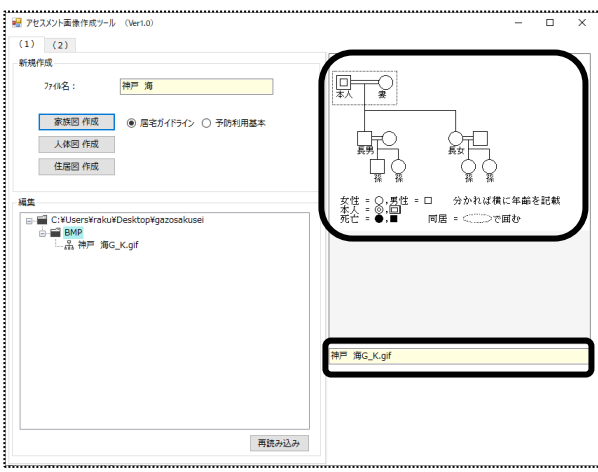

## 2-1-3.テンプレートに登録する

住居図では、作成した図をテンプレートとして登録し、次回以降に引用することができます。

1 図を作成しましたら、[テンプレート登録]ボタンをクリックします。

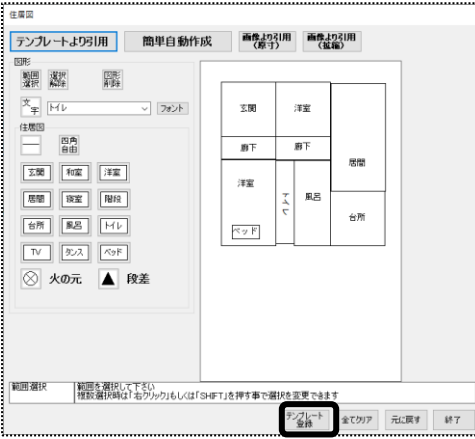

2 テンプレート名入力の画面が表示されます。 登録名を入力し、[OK]ボタンをクリックします。

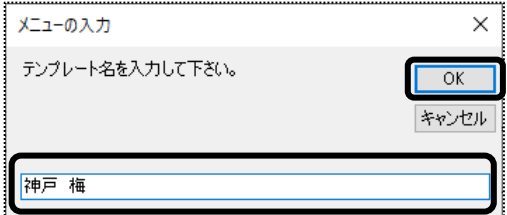

3 テンプレートに登録されます。

## 2-1-4.テンプレートを引用して図を作成する

登録しているテンプレートを引用して、図を作成します。 テンプレートの引用ができるのは、住居図のみです。

1 「アセスメント画像作成ツール」を開き、[ファイル名]を入力し、[住居図]ボタンをクリックします。

2 [テンプレートより引用]ボタンをクリックします。

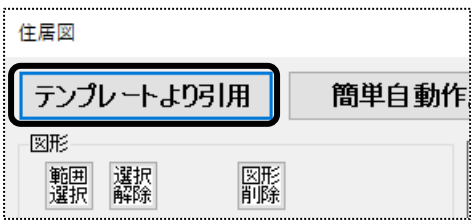

3 テンプレート一覧画面が開きます。

引用するテンプレートをクリックし、[引用]ボタンをクリックします。

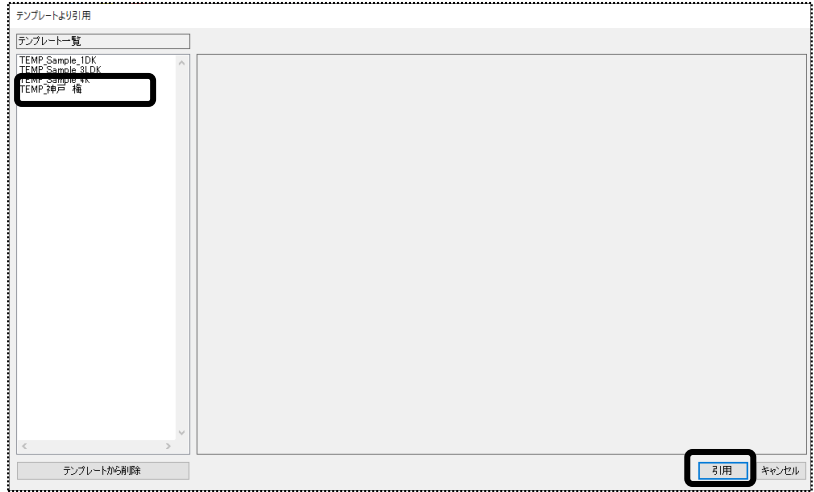

4 引用した図が表示されますので、確認します。 内容が間違いなければ、[終了]ボタンをクリックします。

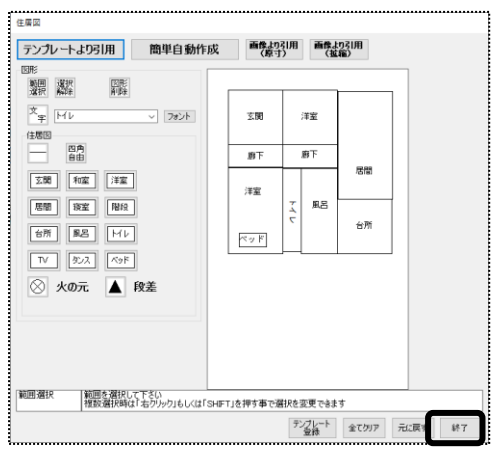

- [図を保存して終了しますか]のメッセージが表示されますので、[はい]をクリックします。
- 作成した図が表示されますので確認します。 また、「楽々ケアクラウド」の画面で図をアップロードするため、ファイルの名前を確認しておきます。

# **3.「楽々ケアⅡ」で作成している図を引用する**

「楽々ケアⅡ」をご利用頂いていた事業所様は、「楽々ケアⅡ」で作成していた図を引用することが出来ます。

1 「アセスメント画像作成ツール」を開き、[2]タブをクリックします。

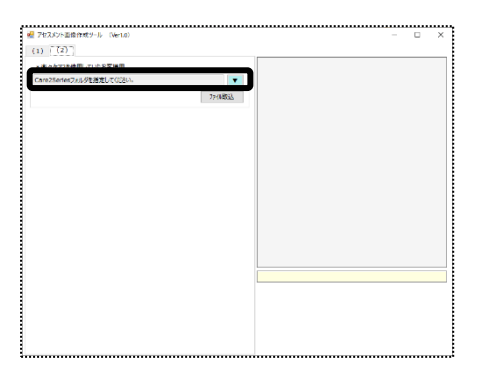

2 [▼]をクリックし、「楽々ケアⅡ」のインストール場所の「Care2Series」フォルダを指定します。 (例)「楽々ケアⅡ」を複数台で使用している場合

 「ネットワーク」をクリック→「親機名」をクリック→「SystemPlanet」フォルダをクリック→「Care2Series」フォルダ を選択して[OK]ボタンをクリックします。

「楽々ケアⅡ」を1台で使用している場合

C ドライブに「楽々ケアⅡ」をインストールしている場合は、「PC」をクリック→「C ドライブ」をクリック→ 「SystemPlanet」フォルダをクリック→「Care2Series」フォルダを選択して「OK]ボタンをクリックします。

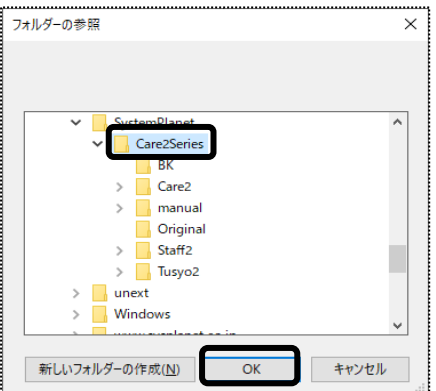

3 [ファイル取込]ボタンをクリックします。

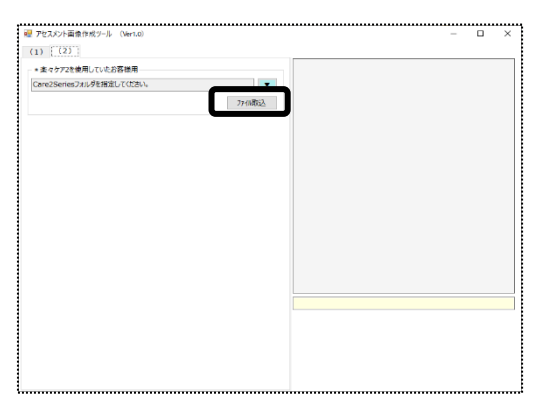

4「楽々ケアⅡ」で作成している内容が表示されます。

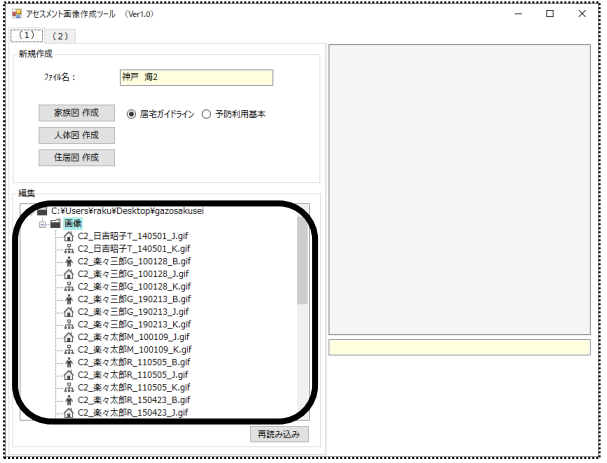

## 【参考】 ファイル名について

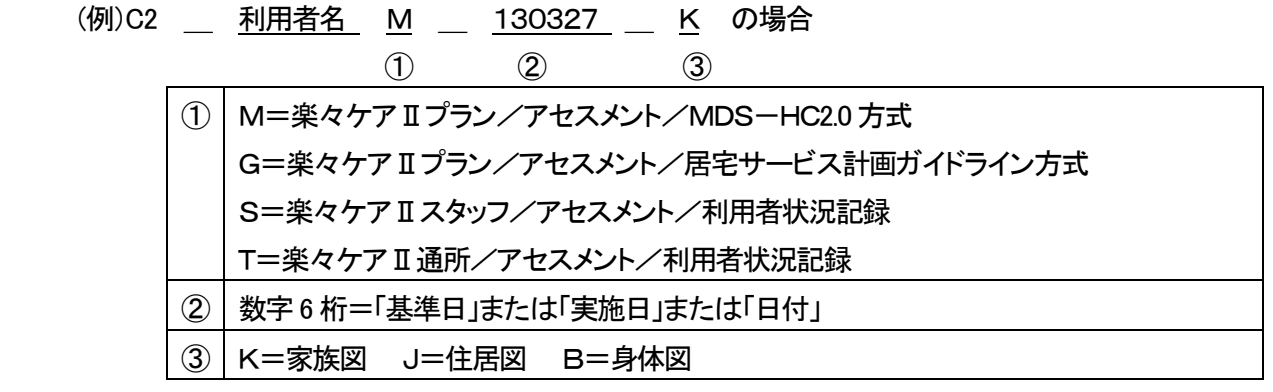

5 取り込んだ図をクリックすると、内容が確認できます。

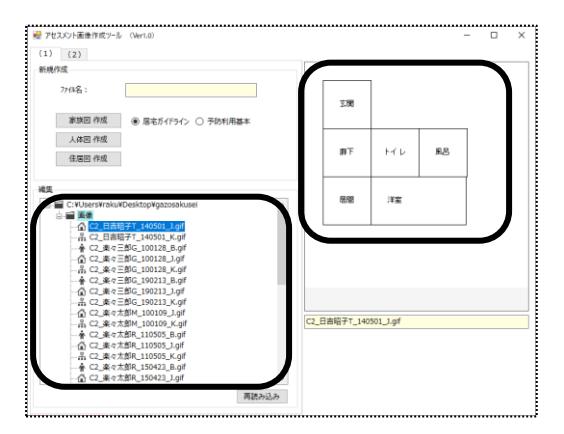

# **4.作成した図を、修正または削除する**

作成した図を修正したり、削除することが出来ます。

#### 4-1.作成した図を修正する

1「アセスメント画像作成ツール」を開きます。

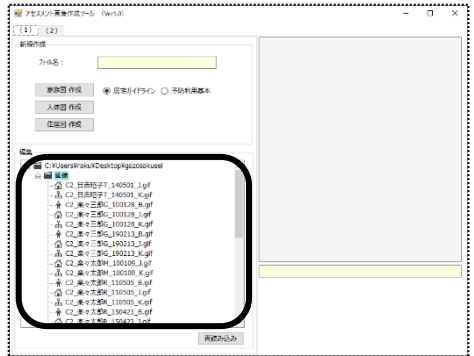

2 修正したいファイル名を右クリックし、[再編集]を左でクリックします。

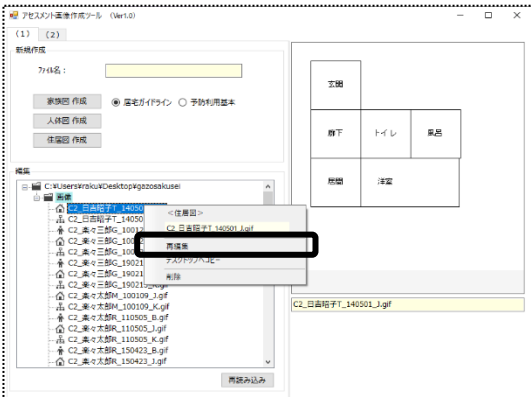

3 図の作成画面が表示されます。

※[テンプレートより引用]ボタンでテンプレートを選択し直す、[簡単自動作成]ボタンをクリックし、作成し直す ことが出来ます。

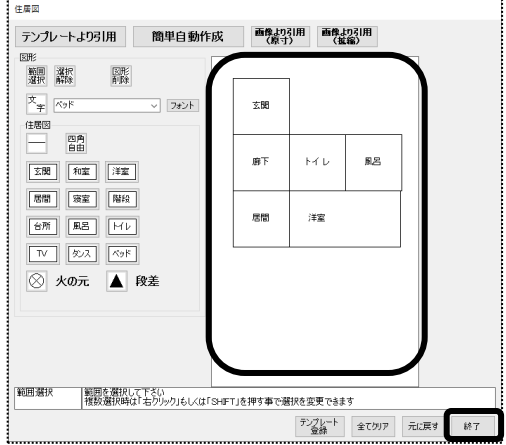

- 内容を修正し、[終了]ボタンをクリックします。
- [図を保存して終了しますか]のメッセージが表示されますので、[はい]をクリックします。 [はい]をクリックしますと、図が上書きされ保存されます。
- 作成した図が表示されますので確認します。
- 4-2.作成した図を削除する
- 1 「アセスメント画像作成ツール」を開きます。

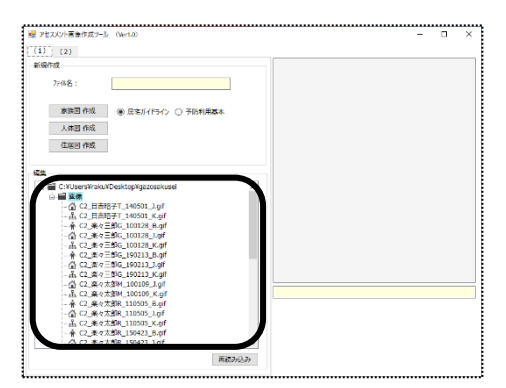

修正したいファイル名を右クリックし、[削除]を左でクリックします。

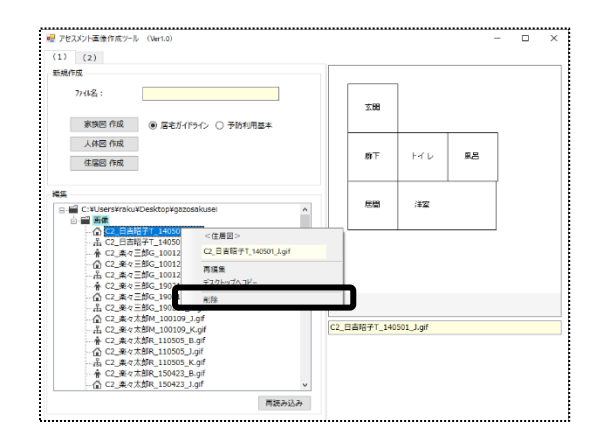

- 確認メッセージ(XXXXXX を削除しますか)が表示されますので、[OK]をクリックします。
- 作成済み一覧から削除されたのを確認します。

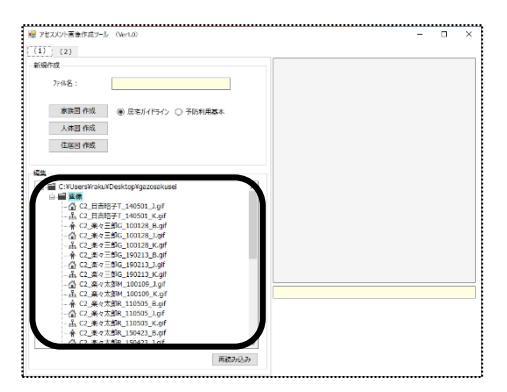

# **5.作成した図を、アップロードする**

「楽々ケアクラウド」に、作成した図をアップロードします。

- 1 「楽々ケアクラウド」の上部メニュー「アセスメント」、サイドメニュー「居宅サービス計画ガイドライン方式」をクリッ クします。
- 2 該当利用者の「新規」または「編集」をクリックします。
- 3 家族図の場合は「家族状況」タブ、住居図の場合は「住居」タブ、人体図の場合は「健康」タブをクリックします。
- 4 [作成]ボタンをクリックします。

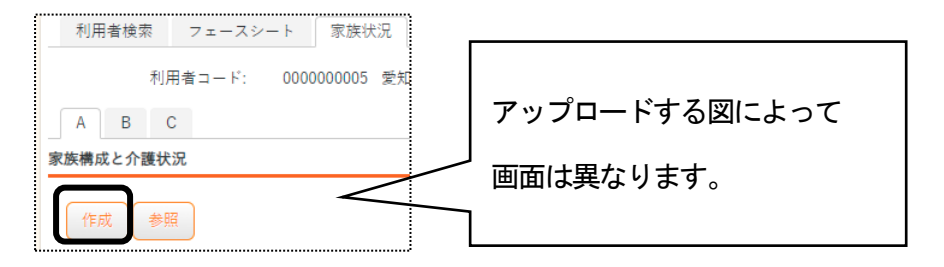

5 画像作成画面が表示されますので、[ファイル選択]ボタンをクリックします。

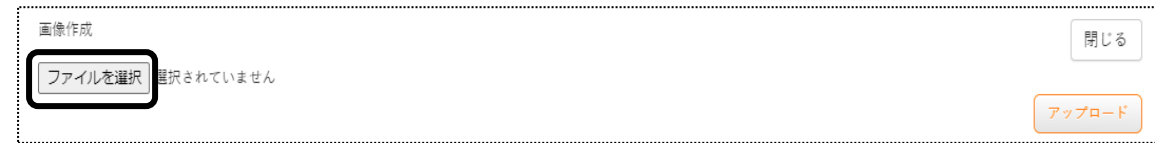

6 画像選択画面が開きますので、アップロードする図を選択します。

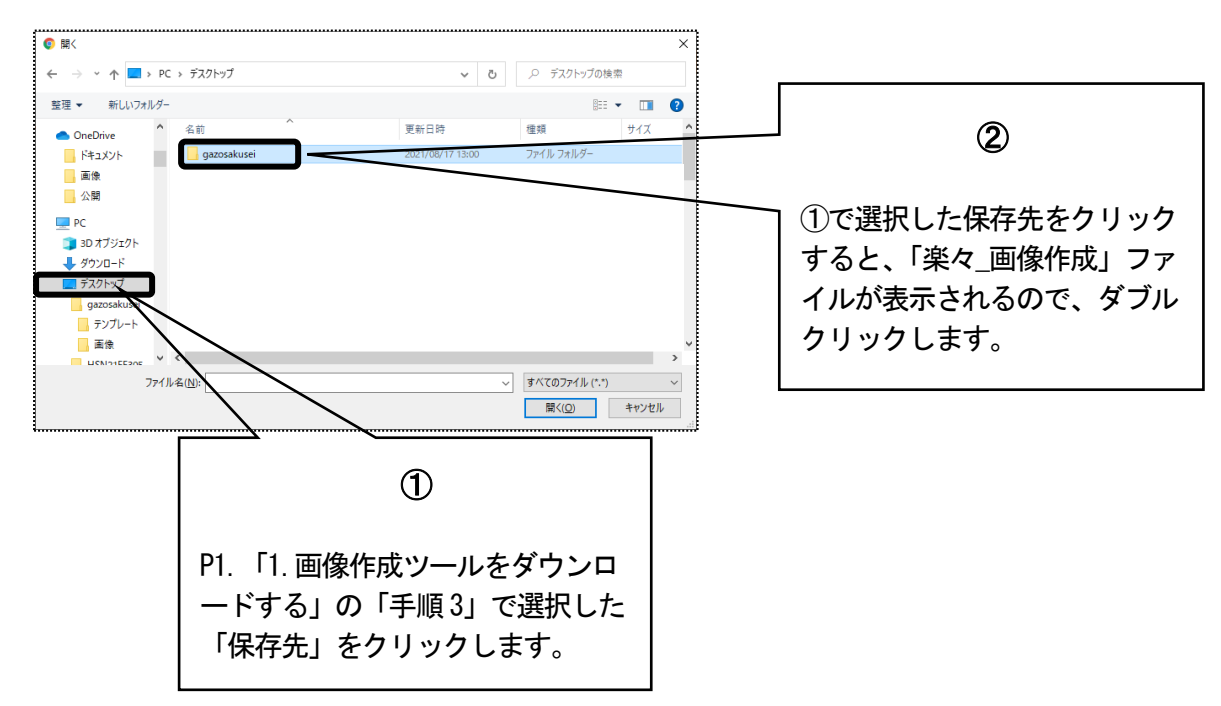

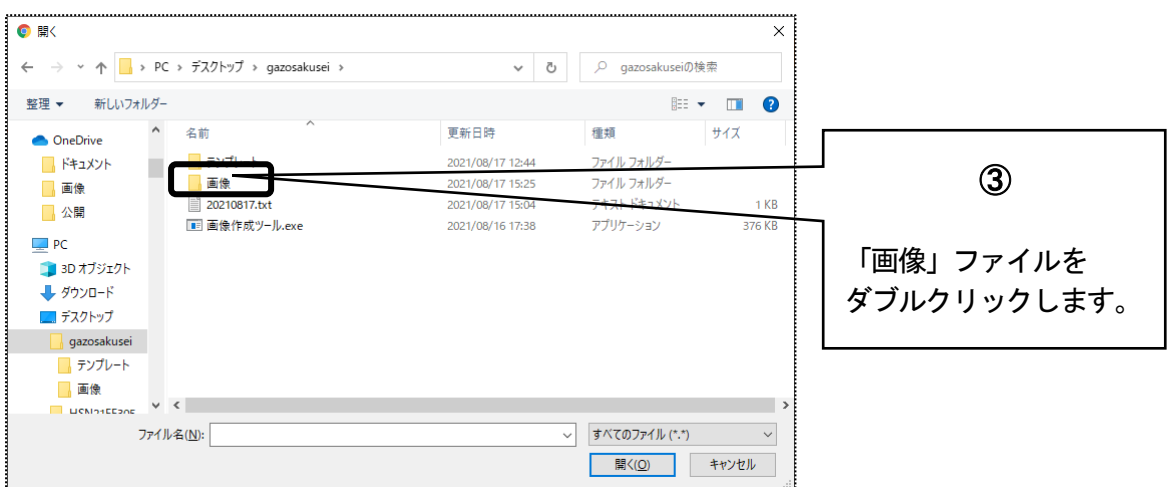

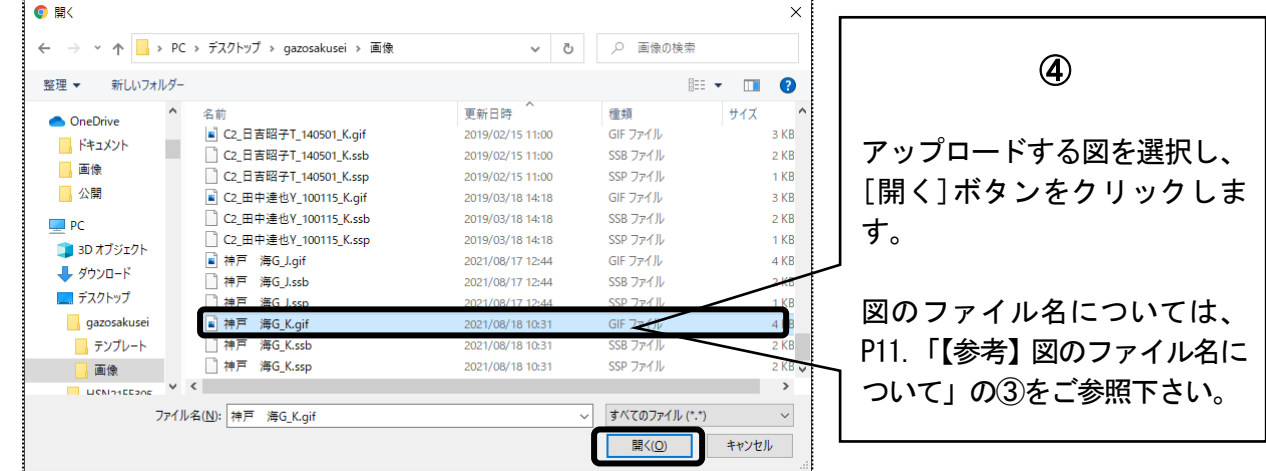

7 選択したファイル名が表示されますので、確認します。 よければ[アップロード]ボタンをクリックします。

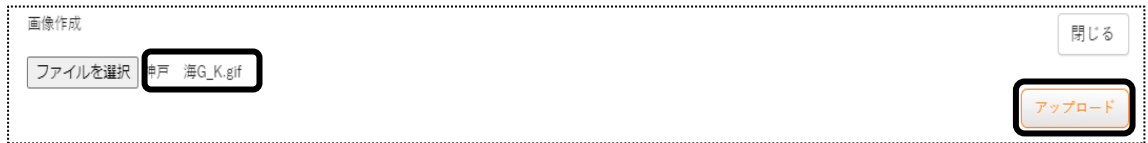

8 [参照]ボタンをクリックします。

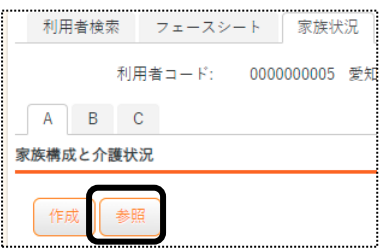

9 アップロードした図が表示されますので、確認します。

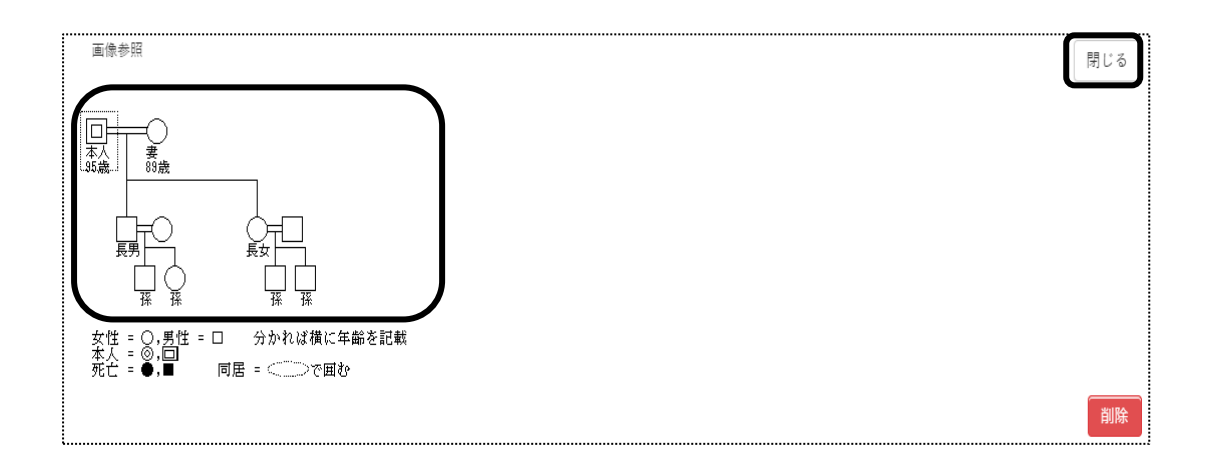

 確認しましたら[閉じる]ボタンをクリックし、閉じます。 画面に図は表示されませんが、アップロードした図は印刷時に印字されます。